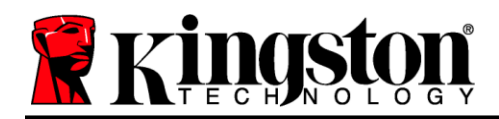

# **DataTraveler® Locker+ G3 Manual do Usuário**

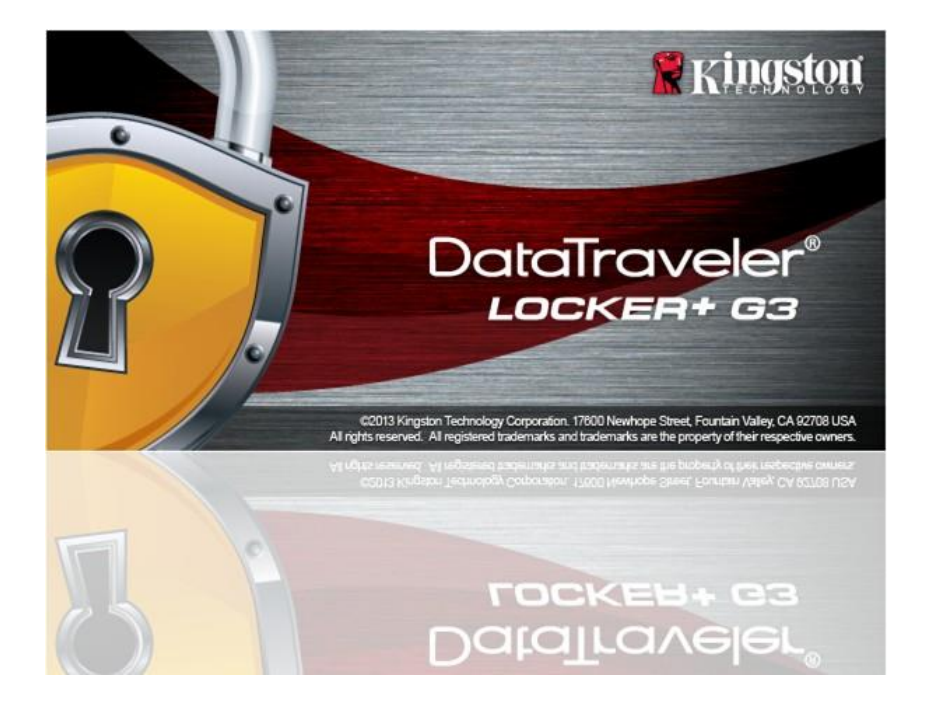

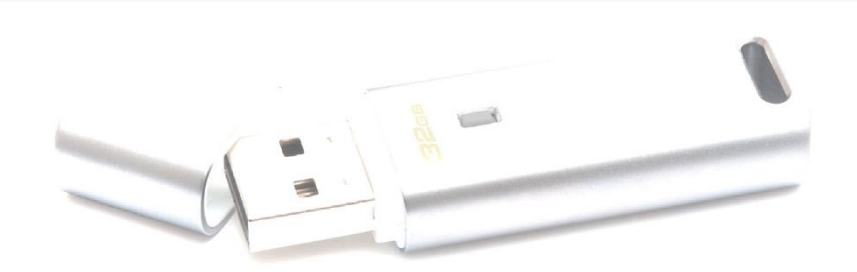

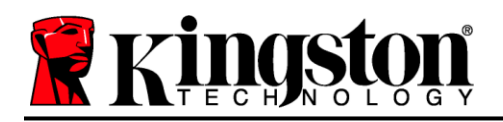

# **Table of Contents**

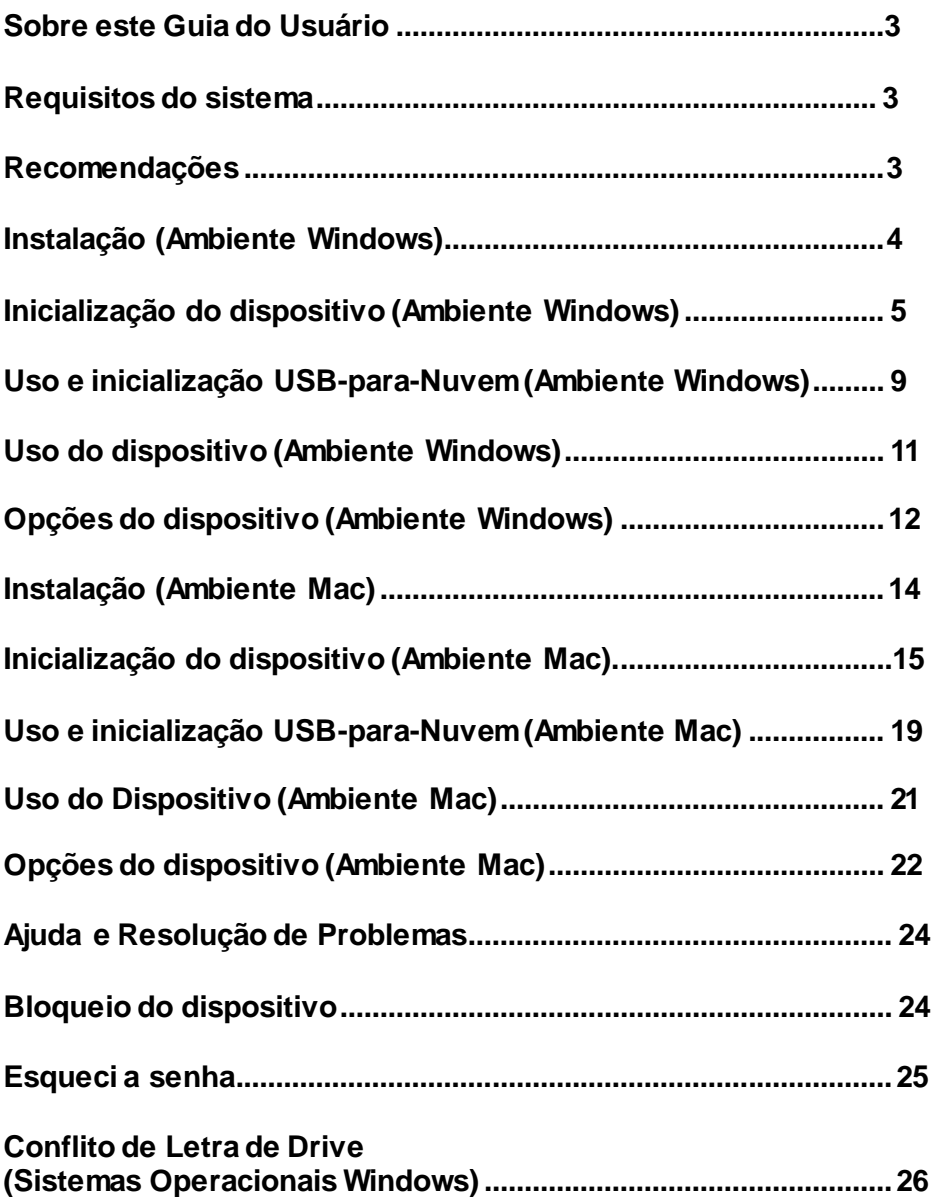

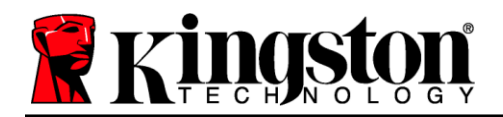

# **Sobre este Guia do Usuário (06122023)**

Este manual do usuário é para o DataTraveler® Locker+ G3 (chamado simplesmente de DTL+ G3 a partir deste ponto) baseado na imagem de fábrica, sem personalizações implementadas.

### <span id="page-2-0"></span>**Requisitos do sistema**

#### **Plataforma de PC**

- Processador equivalente a Pentium III (ou mais rápido)
- 15 MB de espaço livre no disco
- Porta USB 2.0 / 3.0
- Duas letras consecutivas de drive após o último drive físico\*

#### **Plataforma Mac**

# Windows 11

**Suporte do Sistema Operacional do PC**

- Windows® 10
- Conexão ativa à Internet

# macOS 10.15.x – 13.x.x

**Suporte do Sistema Operacional**

- 15 MB de espaço livre no disco
- Porta USB 2.0 / 3.0

# <span id="page-2-1"></span>**Recomendações**

Para garantir que haja uma ampla energia fornecida ao dispositivo DTL+ G3, insira-o diretamente em uma porta USB em seu notebook ou desktop, como visto na *Figura 1.1*. Evite conectar o DTL+ G3 a qualquer dispositivo periférico que possa ter uma porta USB, como um teclado ou um hub USB, como visto na *Figura 1.2*.

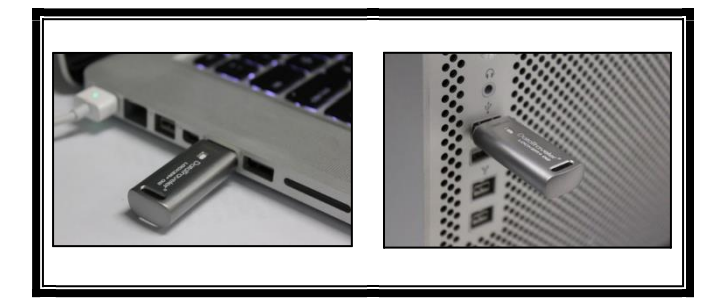

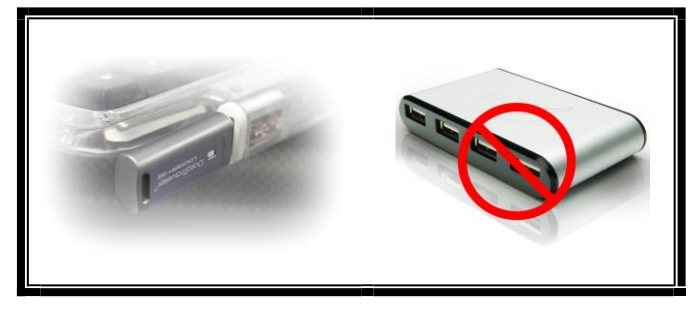

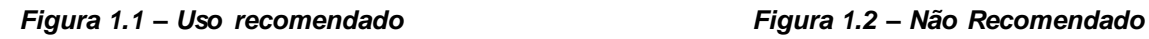

*\*Observação: Consulte 'Conflito de Letra de Drive na página 24.*

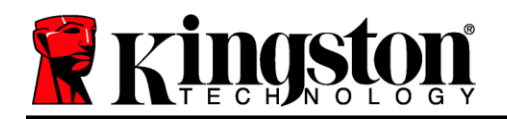

# <span id="page-3-0"></span>**Instalação (Ambiente Windows)**

- 1. Insira o DTL+ G3 em uma porta USB disponível no seu notebook ou PC e aguarde o Windows detectá-lo.
	- Os usuários do Windows 10/11 receberão uma notificação do driver do dispositivo como visto na *Figura 2.1*.

Quando o novo hardware tiver sido detectado, o Windows irá começar o processo de inicialização.

- Se a função de execução automática do Windows estiver ativada, você pode pular a próxima etapa e ir para a página 5 – **Inicialização do dispositivo.**
- Você pode ver uma janela da Reprodução Automática semelhante à da *Figura 2.2*.
- 2. Selecione a opção *'Run DTLplus\_Launcher.exe'*.

Se o Windows não reproduzir automaticamente, é só navegar até a partição de DVD-RW (*Figura 2.3)* e executar manualmente o programa DTLplus\_Launcher. Isso também fará começar o processo de inicialização.

| G                                                                                                    |                                                                    |                                                |                                                                            |                           |
|----------------------------------------------------------------------------------------------------|--------------------------------------------------------------------|------------------------------------------------|----------------------------------------------------------------------------|---------------------------|
| Crganize =<br>System properties                                                                                    | Uninstall or change a program                                      | <b>Conn Control Panel</b><br>Map network drive |                                                                            | 折り<br>$\Box$<br>$\bullet$ |
| <b>Tilt</b> Favorites<br><b>Big Desktop</b><br><b>A</b> Downloads<br><b>SIL RecentPlaces</b><br><b>GA</b> SkyDrive | - Hard Disk Drives (4)<br>Local Disk (C:)<br>150 GB free of 232 GB | 37508 (D.)<br>4.04 GB free of 172 GB           | 225GB (E:)<br>$\sim$<br>102 GB fire of 221 GB                              |                           |
| <b>Co Libraries</b><br><b>Documents</b>                                                                            | · Devices with Removable Storage (7)                               |                                                |                                                                            |                           |
| A Music<br><b>Pictures</b><br>Wideos                                                                               | DVD RW Drive (F)<br><b>CO</b><br>Removable Disk (2)                | Removable Dick (G.)<br>Removable Disk (A)      | Removable Disk (H)<br>DVD RW Drive (K:) DTL+G3<br>D biytas free of 8.38 MB |                           |
| Local Disk (C)<br>Ca 37508 (D:)<br>$-22568$ (E)                                                                    | Removable Disk (Lt)                                                |                                                | coss                                                                       |                           |
| DVD RW Drive (K) DTL+G3<br>All Mac<br>Support                                                                      | - Network Location (2)                                             |                                                |                                                                            |                           |
| <b>Gu Network</b>                                                                                                  |                                                                    |                                                |                                                                            |                           |

*Figura 2.3 – Conteúdo do DTL+ G3*

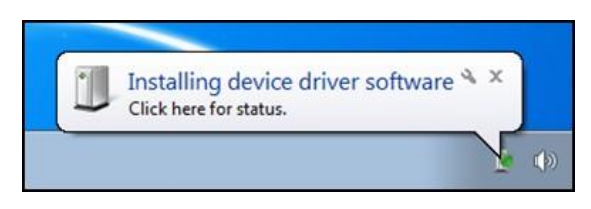

*Figura 2.1 – Instalação do Driver do Dispositivo*

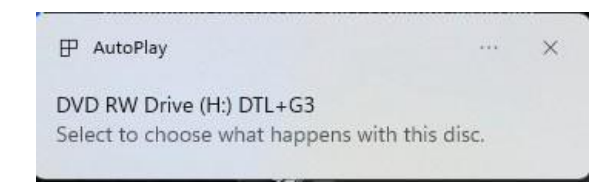

*Figura 2.2 - Janela AutoPlay*

*(Observação: As opções de menu na janela de reprodução automática podem variar dependendo de quais programas estão instalados no computador. Se habilitado, a execução automática fará começar o processo de inicialização automaticamente.)*

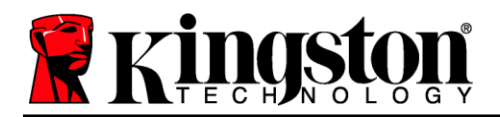

# <span id="page-4-0"></span>**Inicialização do dispositivo (Ambiente Windows)**

1. Selecione o seu idioma de preferência no menu suspenso e clique em 'Next (Avançar) (*Figura 3.1.)*

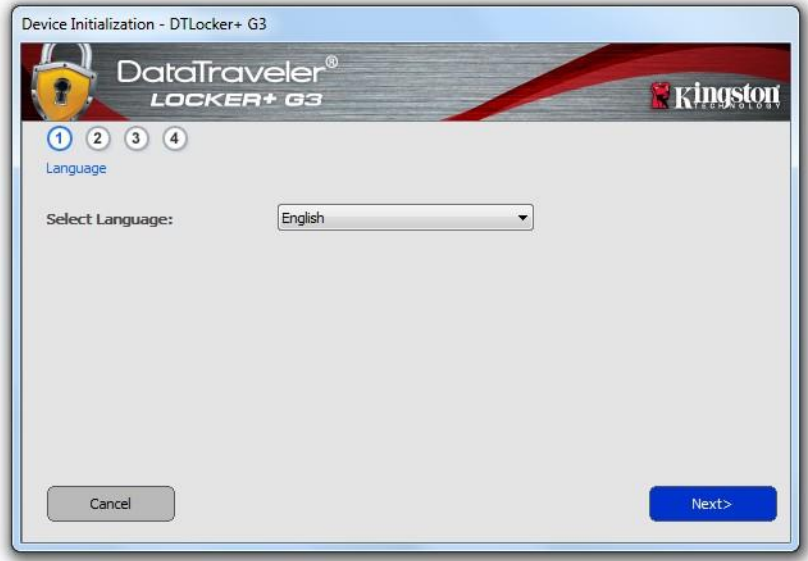

*Figura 3.1 – Seleção de idioma*

2. Analise o acordo de licença e clique em *'Next (Avançar) (Figura 3.2.)* (Observação: Você deve aceitar o acordo de licença antes de continuar; de outra forma, o botão 'Next (Avançar) continuará inativo.)

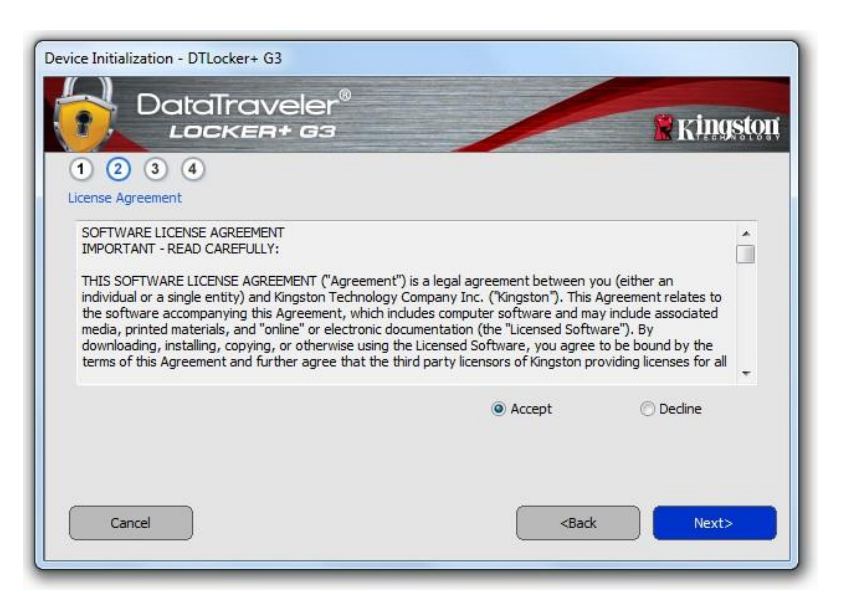

*Figura 3.2 – Contrato de Licença*

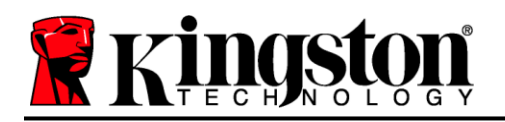

- 3. Crie uma senha para proteger seus dados no DTL+ G3. Insira-o no campo '*Senha* e insira-o novamente no campo '*Confirmação da Senha*, conforme mostrado abaixo na *Figura 3.3. A senha que você criar deve* seguir os seguintes critérios antes do processo de inicialização permitir que você continue:
	- 1. As senhas devem conter 6 caracteres ou mais (até 16 caracteres).
	- 2. As senhas devem conter três (3) das seguintes opções de critério:

- LETRAS MAIÚSCULAS, letras minúsculas, caracteres numéricos e/ou caracteres especiais (!, \$, etc.)

Você também pode digitar uma dica de senha, mas não é um campo obrigatório. O campo da dica pode ser útil para fornecer uma pista sobre a senha, se algum dia ela for esquecida. (*Observação: A dica NÃO pode ser a mesma que a senha.*)

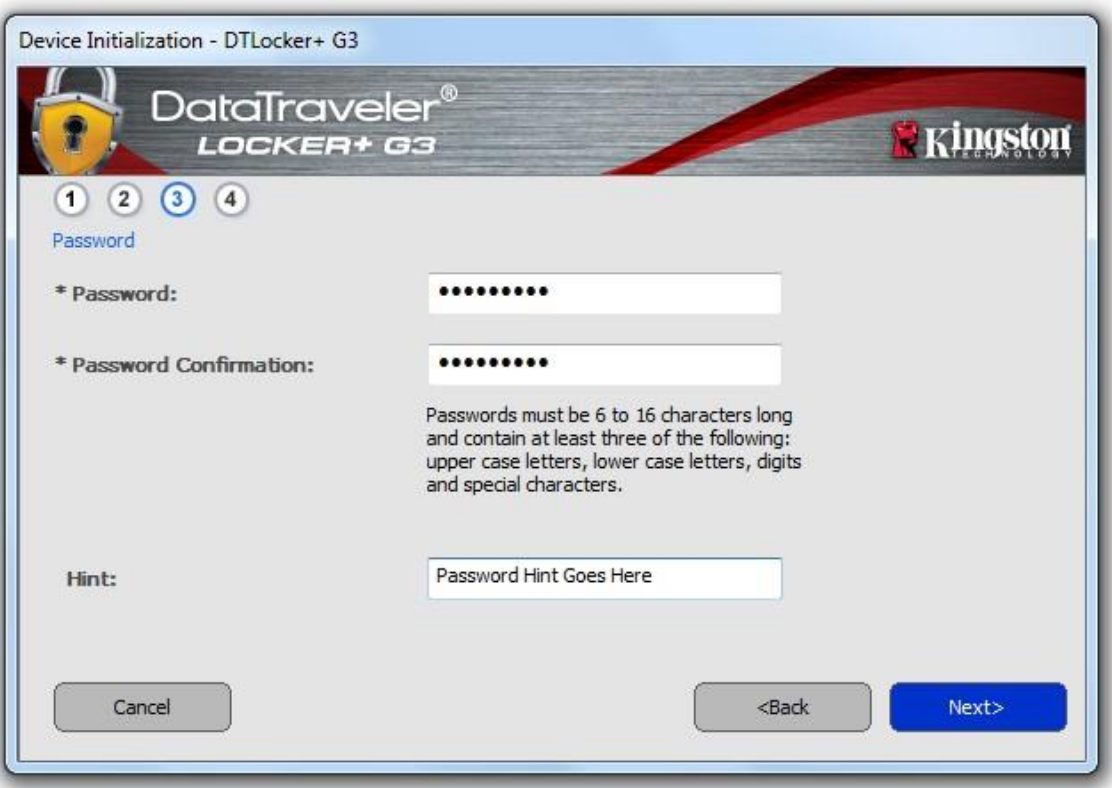

*Figura 3.3 – Configuração da Senha*

4. Insira suas informações de contato nas caixas de texto fornecidas (ver *Figura 3.4*) (*Observação: As informações que você digitar nesses campos NÃO podem conter a sequência de senha que você criou no Passo 3*. *Entretanto, esses campos são opcionais e podem ser deixados em branco se desejar.)*

# **R** Kings

- O campo do '*Nome*' pode conter até 32 caracteres, mas não pode conter a senha **exata**.
- O campo da '*Empresa* ' pode conter até 32 caracteres, mas não pode conter a senha **exata**.
- O campo dos '*Detalhes* pode conter até 156 caracteres, mas não pode conter a senha **exata**.

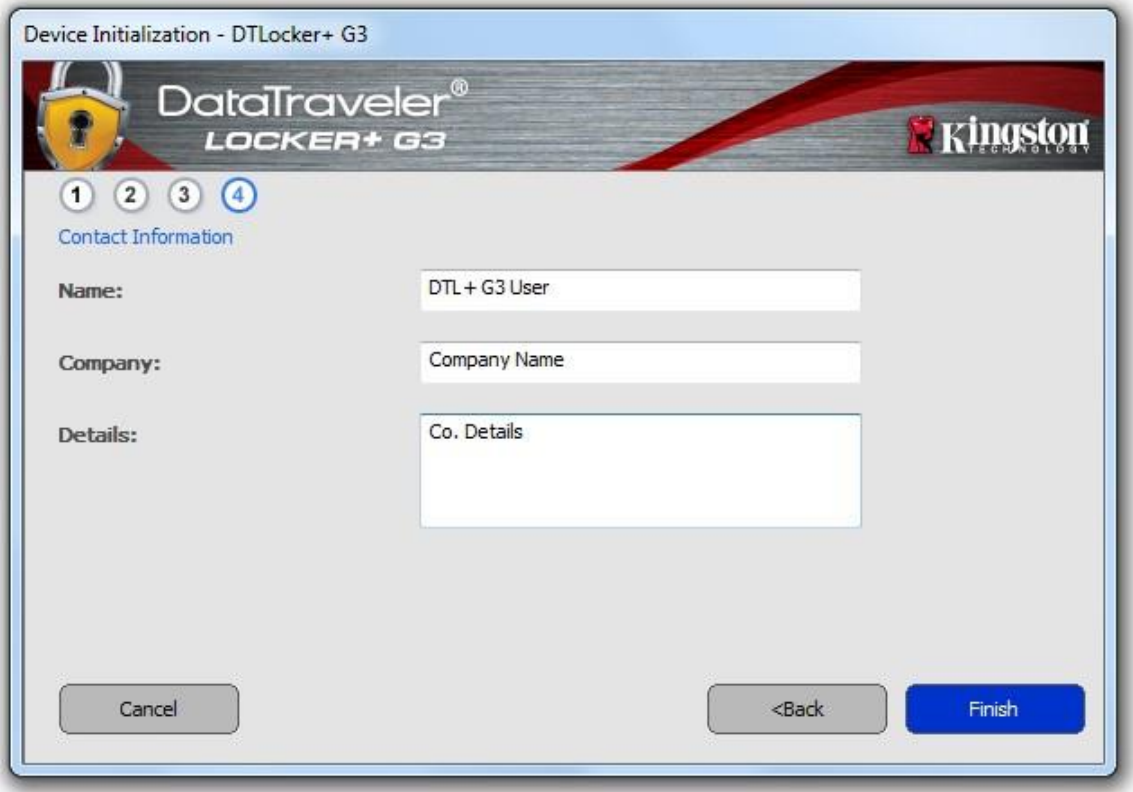

*Figura 3.4 – Informações de contato*

5. Clique em '*Finish (Encerrar)* para continuar o processo de inicialização do dispositivo.

O DTL+ G3 irá agora formatar a partição de dados de segurança (*Figura 3.5*) e você será avisado quando o processo estiver concluído (*Figura 3.6*.)

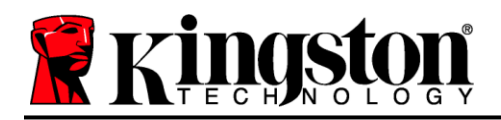

6. Clique em '*OK* para continuar.

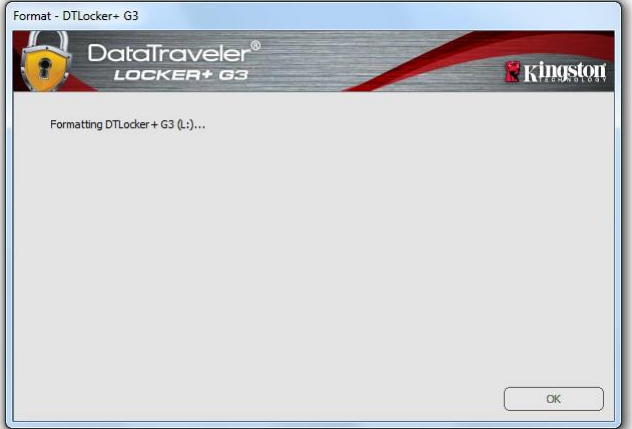

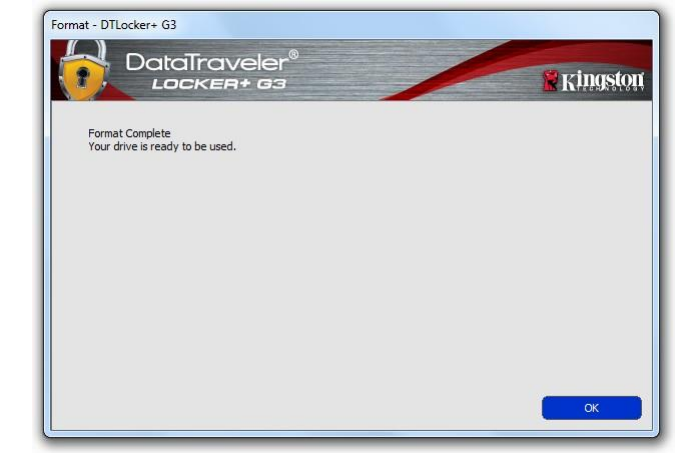

*Figura 3.5 – Formatando o DTL+ G3 Figura 3.6 – Formatação concluída*

Inicialização concluída.

*\*Observação: O tempo pode variar dependendo do hardware do sistema e da capacidade da unidade DTL+ G3.*

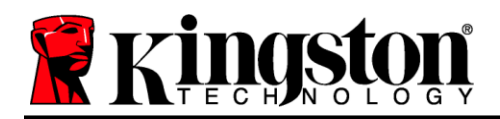

# Inicialização de USB  $\leftarrow$   $\rightarrow$  Nuvem (Ambiente Windows)

Quando o dispositivo for inicializado, o aplicativo USB-to-Cloud aparecerá como visto na *Figura 3.7* à direita. Certifique-se de que a conexão à Internet está funcionando antes de continuar.

Para prosseguir com a instalação, clique no botão 'Aceitar verde no canto inferior direito da janela clevX.

Para recusar a instalação, clique no botão 'Recusar vermelho no canto inferior esquerdo da janela clevX.

*(Observação: Se você clicar no botão vermelho 'Recusar, a instalação USB-to-Cloud será cancelada. Ao fazer isso, um arquivo de texto especial chamado 'USBtoCloudInstallDeclined.txt é criado na partição de dados. A presença deste arquivo irá impedir que o aplicativo pergunte sobre a instalação no futuro).*

Se a seguinte janela de Alerta de Segurança do Windows aparecer durante o processo de inicialização, clique em "*Permitir acesso" para continuar (ou crie uma Exceção de Firewall no Windows) para que o aplicativo USB-to-Cloud* continue.

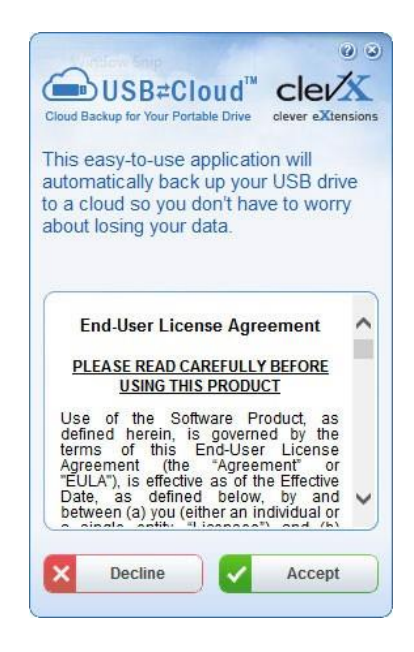

*Figura 3.7 – USB-to-Cloud*

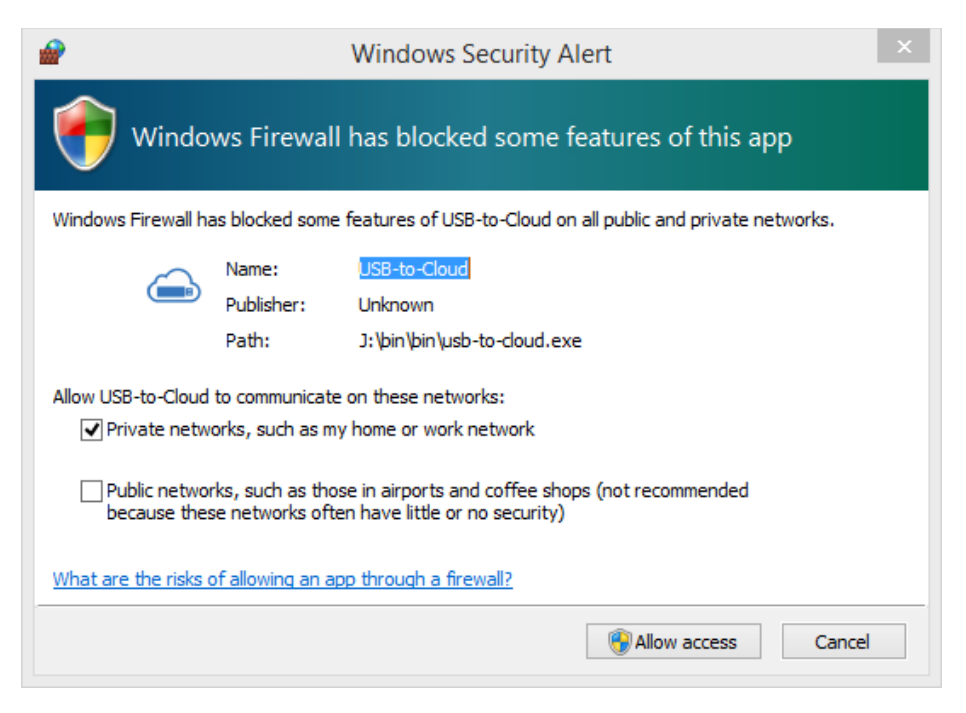

*Figura 3.8 – Alerta de Segurança do Windows*

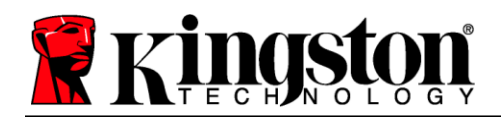

# $($ continuação...) Inicialização de USB  $\leftarrow$   $\rightarrow$  Nuvem (Ambiente Windows)

Quando a instalação estiver concluída, você verá o aplicativo com uma lista de opções para selecionar (para sincronizar os dados do seu DataLocker+ G3.)

Selecione a opção de nuvem que deseja usar como seu aplicativo de backup e forneça as credenciais necessárias exigidas para a autenticação.

*(Observação: Se você não tem atualmente uma conta configurada com alguma das opções de nuvem relacionadas, você pode criar uma neste momento, usando seu navegador de Internet, e depois completar com esta opção).*

Assim que tiver selecionado uma opção de nuvem e autenticado o serviço correspondente, o programa USB-to-Cloud irá realizar uma comparação inicial da partição de dados com o que está armazenado na Nuvem. Desde que o serviço USB-to-Cloud esteja funcionando no Task Manager, será feito o backup automático do conteúdo gravado na partição dados (sincronizado) na Nuvem.

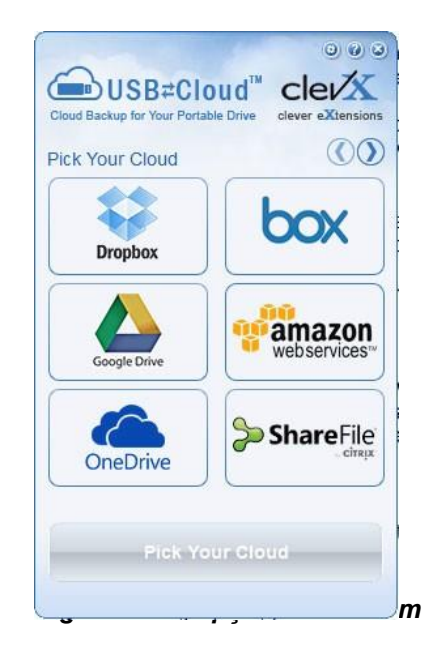

# **Uso do USB-to-Cloud**

O aplicativo USB-to-Cloud oferece os seguintes serviços adicionais:

- Pausar backup (Pausa um backup de dados)
- Restaurar (Restaura dados da nuvem para o dispositivo)
- Configurações (Opções adicionais para seu backup de dados)
- Sair (Sai do serviço USB-to-Cloud)

# **Configurações**

- Alterar o idioma que você está usando no momento.
- Onde fazer backup
- Do que fazer backup
- Habilitar/desabilitar notificações de exibição
- Habilitar/desabilitar atualizações automáticas de software e para verificar atualizações agora

*(Observação: Se você redefinir (ou formatar) o DTL+ G3, todos os dados contidos no dispositivo serão perdidos. Entretanto, qualquer dado armazenado na nuvem continua seguro e intacto.)*

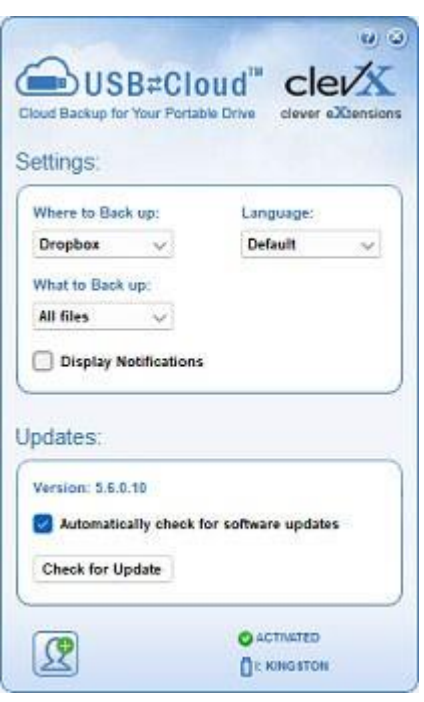

#### *Figura 3.10 - Configurações*

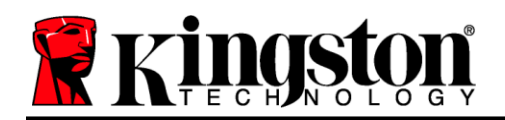

# **Uso do dispositivo (Ambiente Windows)**

Depois que o DTL+ G3 tiver sido inicializado, você pode acessar a partição de dados de segurança e utilizar as opções do dispositivo fazendo o login no dispositivo com sua senha. Para isso, siga essas etapas:

- 1. Insira o DTL+ G3 em uma porta USB em seu notebook ou PC e insira sua senha (ver *Figura 4.1*.)
- 2. Depois de digitar sua senha, clique no botão '*Login* para continuar.
	- Se a senha correta for digitada, o DTL+ G3 será desbloqueado e você poderá começar a usar o dispositivo.
	- Se uma senha incorreta for inserida, uma mensagem de erro vai aparecer logo abaixo do campo '*Dica*, indicando uma falha no login (ver a *Figura 4.2*.)

Durante o processo de login, se for digitada uma senha incorreta, você terá outra oportunidade para digitar a senha correta; entretanto há um recurso de segurança integrado que monitora o número de tentativas erradas de login\*. Se esse número alcançar o valor predefinido de 10 tentativas erradas, o DTL+ G3 será bloqueado e será necessária a formatação da partição dos dados de segurança do dispositivo antes da próxima utilização.

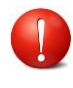

#### **ISSO SIGNIFICA QUE TODOS OS DADOS ARMAZENADOS NO DTL+ G3 SERÃO PERDIDOS.**

Para mais detalhe sobre este recurso, veja '*Bloqueio do dispositivo* na página 22.

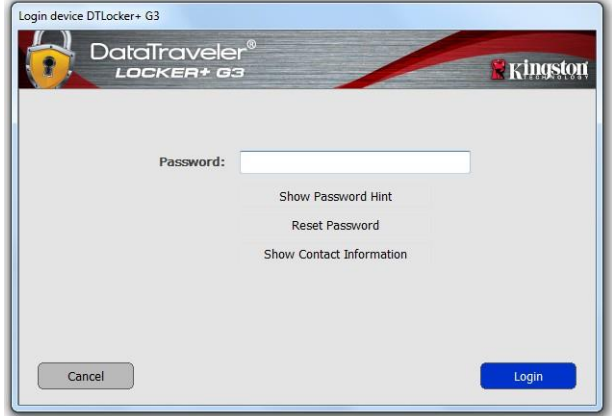

*Figura 4.1 - Janela de Login*

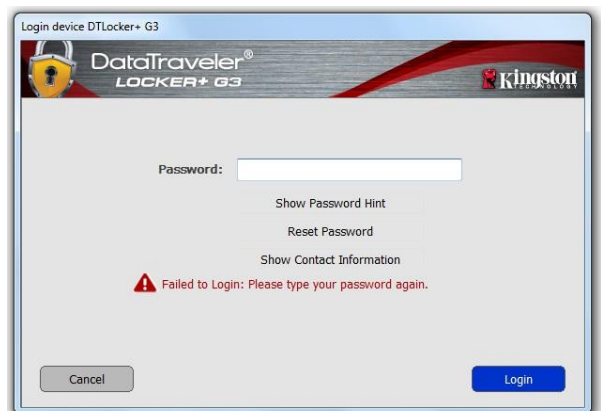

*Figura 4.2 - Erro de Login*

*\*Observação: Depois que você fizer a autenticação no dispositivo corretamente, o contador de erros de login será reiniciado.*

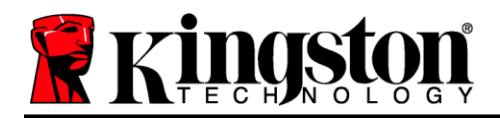

# <span id="page-11-0"></span>**Opções do dispositivo (Ambiente Windows)**

Enquanto você estiver logado no dispositivo, haverá um ícone '*DTL+ G3* localizado no canto direito da barra de tarefas do Windows (*Figura 5.1*.) (*Observação: Os usuários do Windows 11/10 precisarão clicar no botão de seta para cima na barra de tarefas para acessar o 'ícone DTL+ G3 (Figura 5.2.*)

Ao clicar uma vez no ícone DTL+ G3 será exibido o seguinte menu:

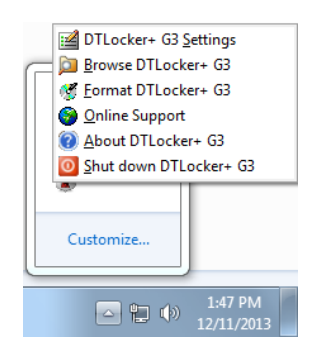

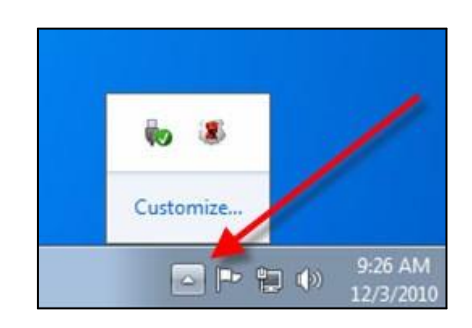

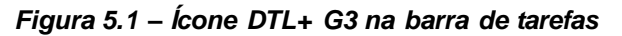

*Figura 5.2 – Ícone DTL+ G3 na barra de tarefas*

#### **Configurações do DTL+ G3**

- Permite que você altere sua senha de e/ou dica (*Figura 5.3*)
- Permite que você adicione/visualize/altere suas informações de contato (*Figura 5.4*)
- Permite que você altere sua seleção de idioma atual (*Figura 5.5*)

(*Observação: Para finalidades de segurança, sua senha atual do DTL+ G3 é necessária para atualizar e/ou modificar qualquer uma dessas configurações*.)

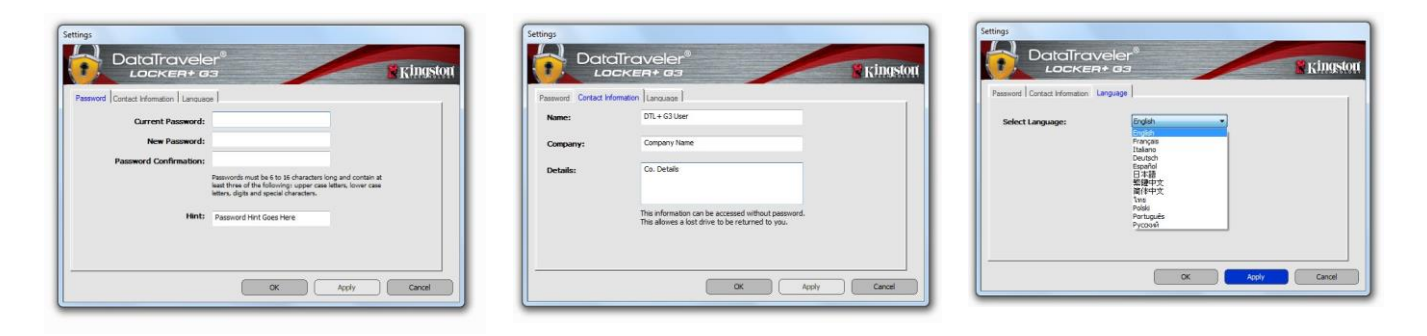

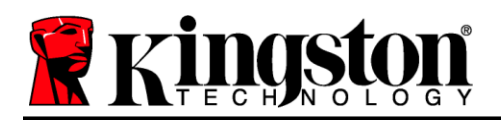

#### **Navegar no DTL+ G3**

 Permite que você navegue pelo conteúdo da partição de dados de segurança enquanto está conectado

#### **Formatar o DTL+ G3\***

 Permite que você formate a partição de dados segura (Aviso: Todos os dados serão apagados.) (*Figura 5.7*)

**Suporte On-line** (É necessário acesso à Internet)

 Abre seu navegador de internet e vá para *<http://www.kingston.com/support/>* onde você pode acessar as informações de suporte adicionais.

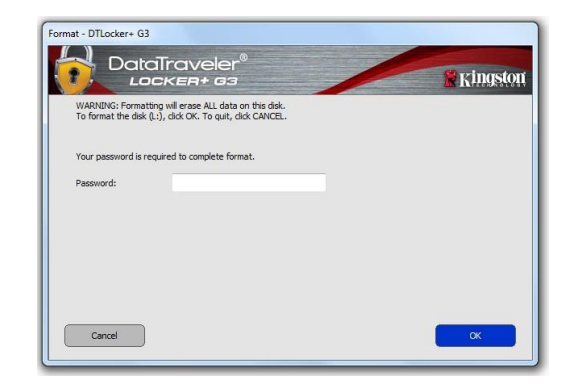

*Figura 5.7 – Aviso sobre formatação*

#### **Sobre o DTL+ G3**

 Fornece detalhes específicos sobre o DTL+ G3, incluindo informações de versão de Aplicativo e Firmware (*Figura 5.8)*

#### **Desligar o DTL+ G3**

 Desliga de modo apropriado o DTL+ G3, permitindo que seja removido com segurança do seu computador

|                                                    | Copyright (c) 2013 Kingston Technology Company, Inc. |                                         |  |
|----------------------------------------------------|------------------------------------------------------|-----------------------------------------|--|
| <b>Modules</b><br>$DTD \ncker + G3$<br>Application | Version<br>K30<br>K3.0.0.1                           | Information<br>000FFE23C7ECBDC0A0000078 |  |
| FW Version                                         | 1.00                                                 |                                         |  |
|                                                    |                                                      |                                         |  |

*Figura 5.8 – Sobre o DTL+ G3*

**-Seção Windows concluída-**

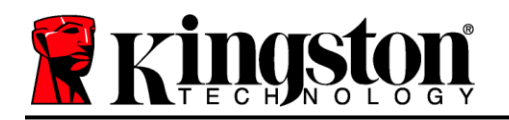

# <span id="page-13-0"></span>**Configuração (Ambiente Mac)**

Insira o DTL+ G3 em uma porta USB disponível no seu notebook ou computador e aguarde o sistema operacional do Mac detectá-lo. Quando isso acontecer, você verá um volume DTLplus no computador, como visto na *Figura 6.1*.

- 1. Clique duas vezes no ícone do DVD DTL+ G3.
- 2. Clique duas vezes na pasta Mac encontrada na janela exibida na *Figura 6.2*.
- 3. Clique duas vezes no ícone do aplicativo DTLplus encontrado na janela exibida na *Figura 6.3*. Isso fará começar o processo de inicialização.

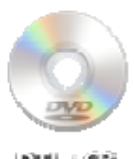

<u>ئىن، بالالا</u>

*Figura 6.1 – DTLplus*

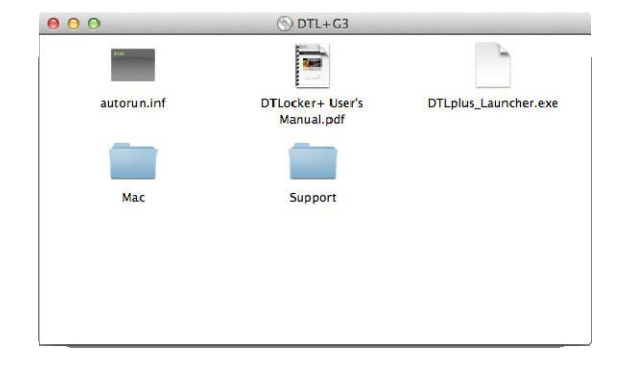

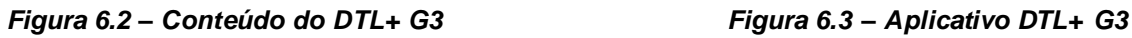

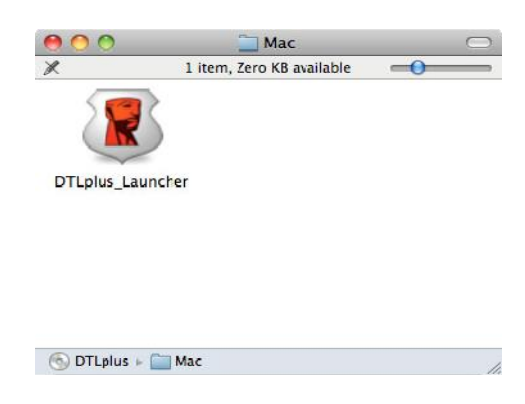

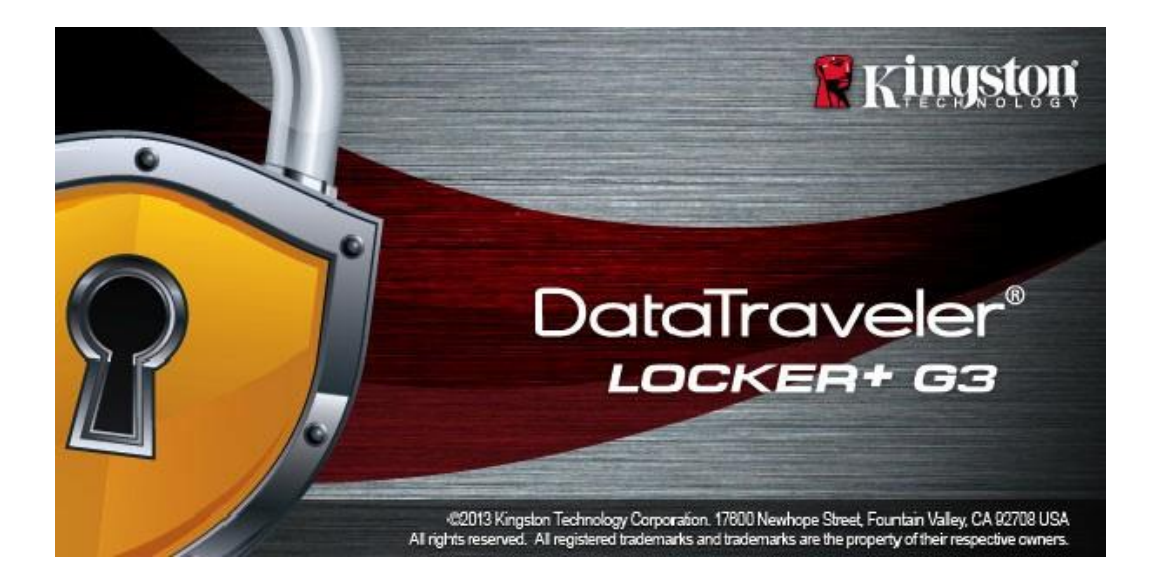

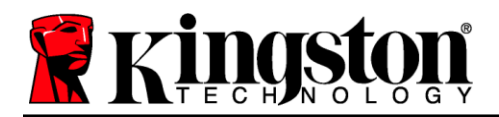

# <span id="page-14-0"></span>**Inicialização do dispositivo (Ambiente Mac)**

1. Selecione o seu idioma de preferência no menu suspenso e clique em '*Next (Avançar)* (*Figura 7.1.)*

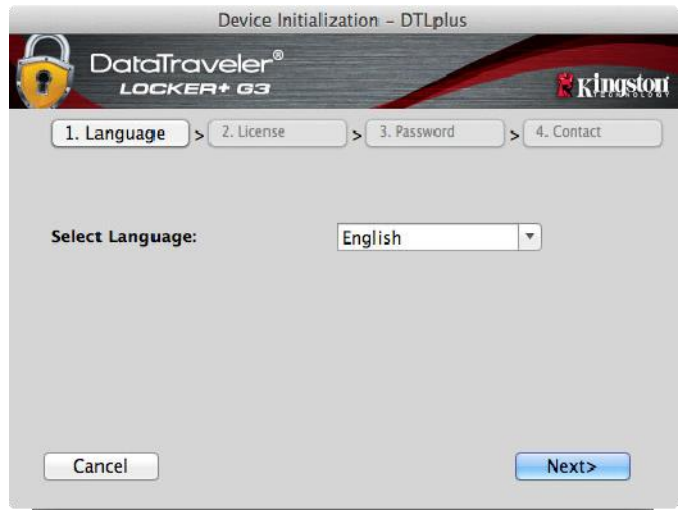

*Figura 7.1 – Seleção de idioma*

2. Analise o acordo de licença e clique em '*Next (Avançar) (Figura 7.2.)* (Observação: Você deve aceitar o acordo de licença antes de continuar; de outra forma, o botão 'Next (Avançar) continuará inativo.)

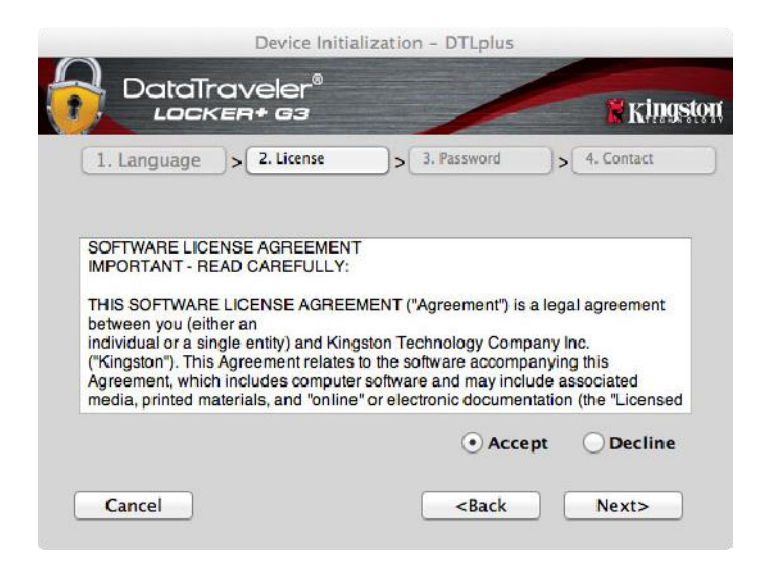

*Figura 7.2 – Contrato de Licença*

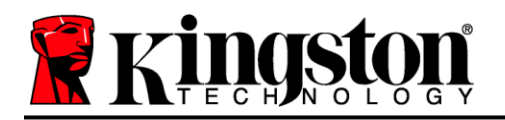

- 3. Crie uma senha para proteger seus dados no DTL+ G3. Insira-o no campo '*Senha* e insira-o novamente no campo '*Confirmação da Senha*, conforme mostrado abaixo na *Figura 7.3.* A senha que você criar deve seguir os seguintes critérios antes do processo de inicialização permitir que você continue:
	- 1. As senhas devem conter 6 caracteres ou mais (até 16 caracteres).
	- 2. As senhas devem conter três (3) das seguintes opções de critério:

- LETRAS MAIÚSCULAS, letras minúsculas, caracteres numéricos e/ou caracteres especiais (!, \$, etc.)

Você também pode digitar uma dica de senha, mas não é um campo obrigatório. O campo da dica pode ser útil para fornecer uma pista sobre a senha, se algum dia ela for esquecida. (*Observação: A dica NÃO pode ser a mesma que a senha.*)

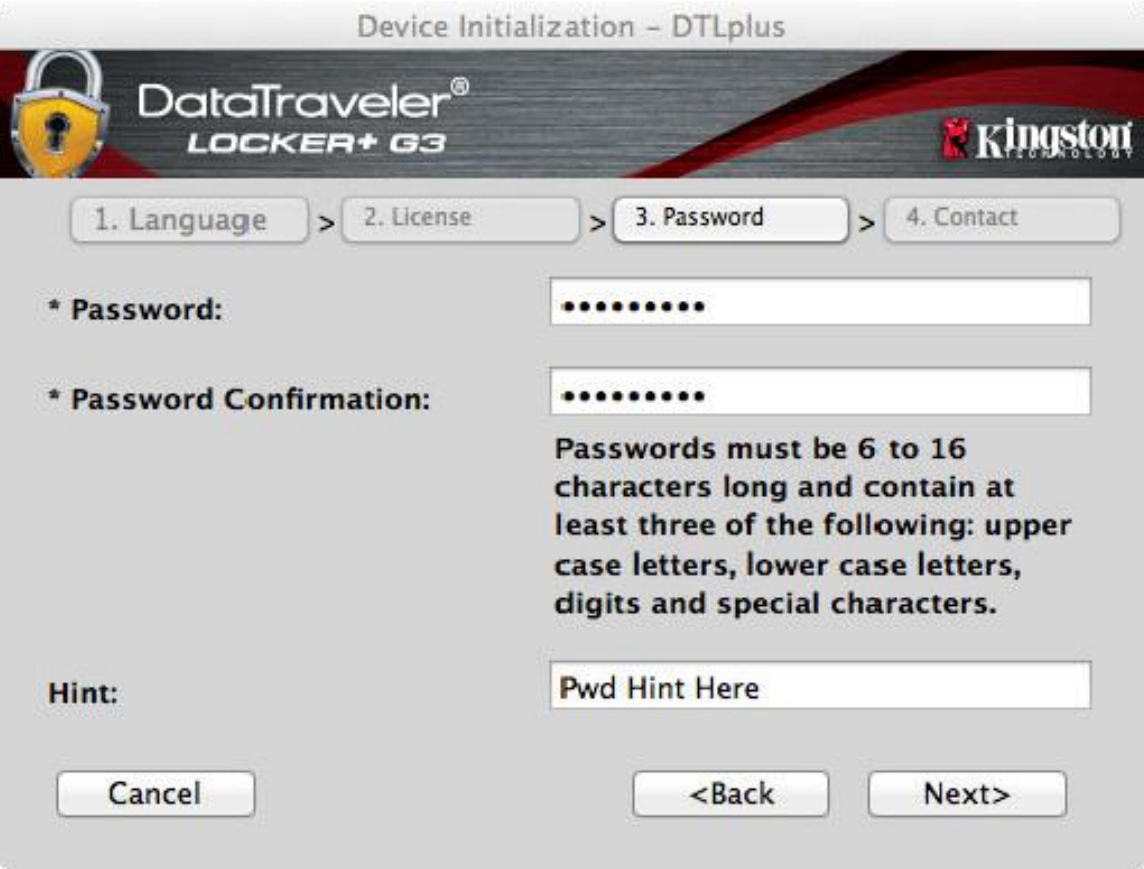

*Figura 7.3 – Configuração da Senha*

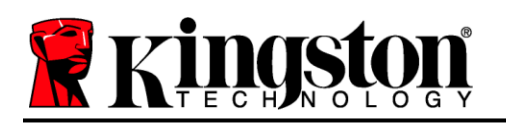

- 4. Insira suas informações de contato nas caixas de texto fornecidas (ver *Figura 7.4*) (*Observação: As informações que você digitar nesses campos NÃO podem conter a sequência de senha que você criou no Passo 3*. *Entretanto, esses campos são opcionais e podem ser deixados em branco se desejar.)*
	- O campo do '*Nome*' pode conter até 32 caracteres, mas não pode conter a senha a senha **exata**.
	- O campo da '*Empresa* ' pode conter até 32 caracteres, mas não pode conter a senha **exata**.
	- O campo dos '*Detalhes* pode conter até 156 caracteres, mas não pode conter a senha **exata**.

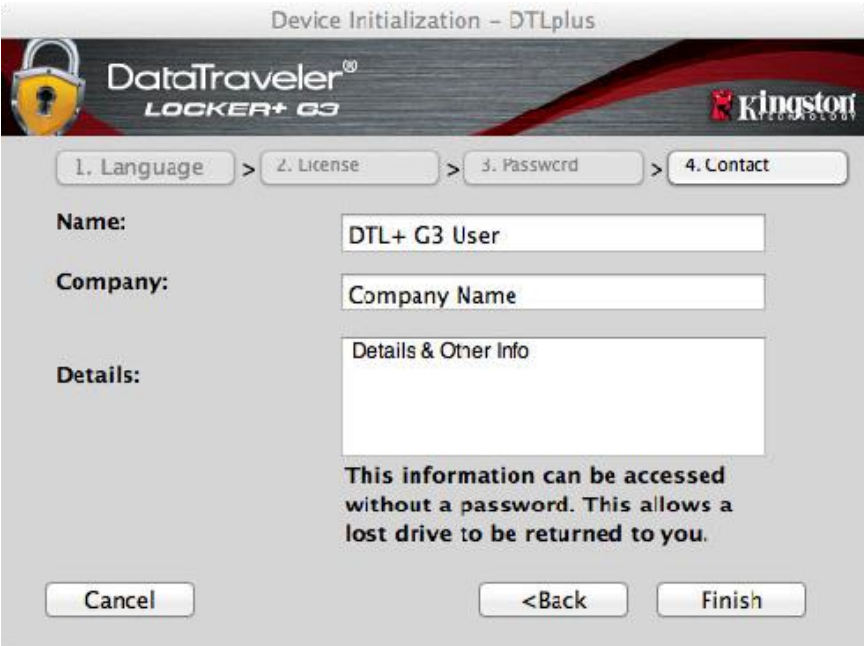

*Figura 7.4 – Informações de contato*

5. Clique em 'Finish *(Encerrar)* para concluir o processo de inicialização do dispositivo.

O DTL+ G3 irá agora formatar a partição de dados de segurança (*Figura 7.5*) e você será avisado quando o processo estiver concluído (*Figura 7.6*.)

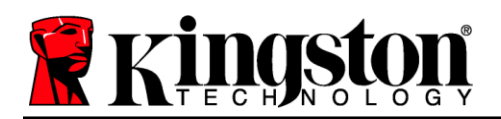

6. Clique em '*OK* para continuar.

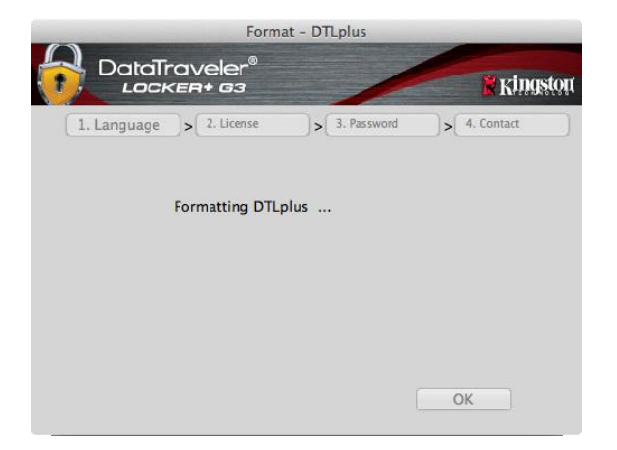

*Figura 7.5 – Formatando o DTLocker+ G3 Figura 7.6 – Formatação concluída*

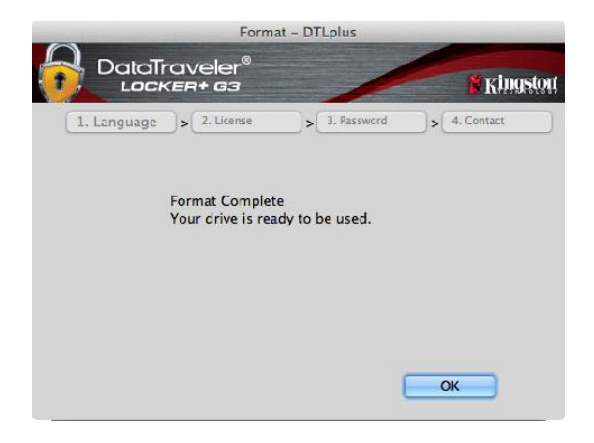

Inicialização concluída.

*\*Observação: O tempo pode variar dependendo do hardware do sistema e da capacidade da unidade DTL+ G3.*

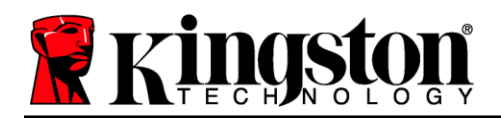

## **Inicialização de USB Nuvem (Ambiente Mac)**

Quando o dispositivo for inicializado, o aplicativo USB-to-Cloud aparecerá como visto na *Figure 7.7* à direita. Certifique-se de que a conexão à Internet está funcionando antes de continuar.

Para prosseguir com a instalação, clique no botão 'Aceitar verde no canto inferior direito da janela clevX.

Para recusar a instalação, clique no botão 'Recusar vermelho no canto inferior esquerdo da janela clevX.

*(Observação: Se você clicar no botão vermelho 'Recusar, a instalação USB-to-Cloud será cancelada. Ao fazer isso, um arquivo de texto especial chamado 'DontInstallUSBtoCloud é criado na partição de dados. A presença deste arquivo irá impedir que o aplicativo pergunte sobre a instalação no futuro).*

Quando a instalação estiver concluída, você verá o aplicativo com uma lista de opções para selecionar (para sincronizar os dados do seu DataLocker+ G3.) *Figura 7.8*

Selecione a opção de nuvem que deseja usar como seu aplicativo de backup e forneça as credenciais necessárias exigidas para a autenticação.

*(Observação: Se você não tem atualmente uma conta configurada com alguma das opções de nuvem relacionadas, você pode criar uma neste momento, usando seu navegador de Internet, e depois completar com esta opção ).*

Assim que tiver selecionado uma opção de nuvem e autenticado o serviço correspondente, o programa USB-to-Cloud irá realizar uma comparação inicial da partição de dados com o que está armazenado na Nuvem. Desde que o serviço USB-to-Cloud esteja funcionando no Task Manager, será feito o backup automático do conteúdo gravado na partição dados (sincronizado) na Nuvem.

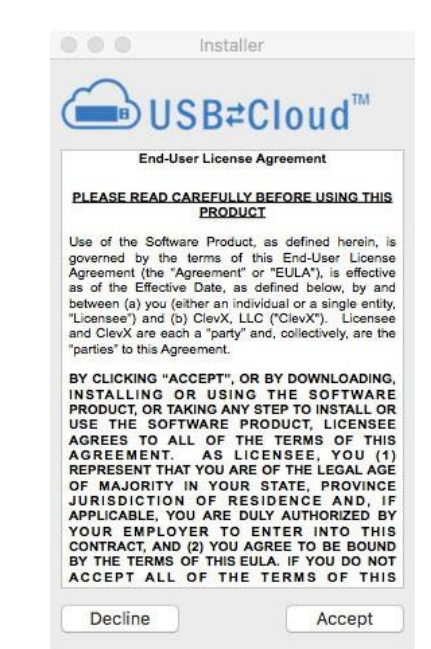

*Figura 7.7 – USB-to-Cloud*

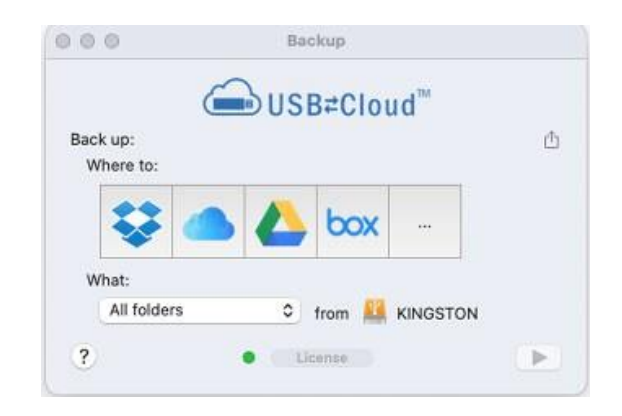

*Figura 7.8 – Opções de Nuvem*

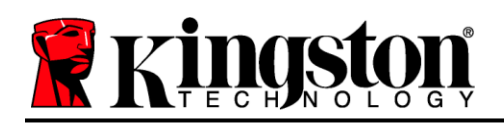

# **(Continuação...) Inicialização de USB Nuvem (Ambiente Mac)**

# **Utilização USB para Nuvem**

O aplicativo USB-to-Cloud oferece os seguintes serviços adicionais (*Figura 7.9)*:

- Pausar backup (Pausa um backup de dados)
- Restaurar (Restaura dados da nuvem para o dispositivo)
- Backup (Abre opções de nuvem) *Ver Figura 7.8 na página 19*
- Sair (Sai do servico USB-to-Cloud)

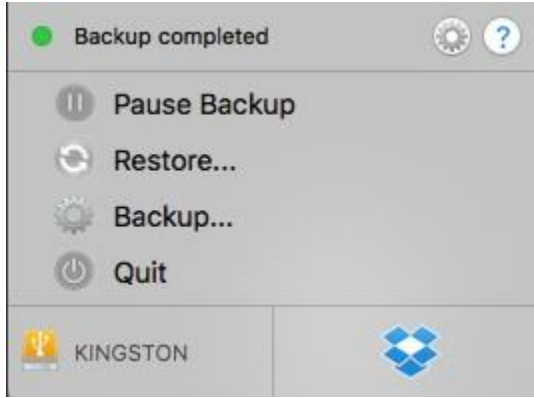

#### *Figura 7.9 - Opções*

No menu 'Configurações, você pode (*Figura 7.10)*:

- Alterar o idioma que você está usando no momento.
- Habilitar/desabilitar notificações sonoras
- Habilitar/desabilitar drive não montado se o app fechar
- Habilitar/desabilitar logging para resolução de problemas
- Habilitar/desabilitar proteção antivírus
- Habilitar/desabilitar atualizações automáticas de software e para verificar atualizações agora

(*Observação: Se você redefinir (ou formatar) o DTL+ G3, todos os dados contidos no dispositivo serão perdidos. Entretanto, qualquer dado armazenado na nuvem continua seguro e intacto.*)

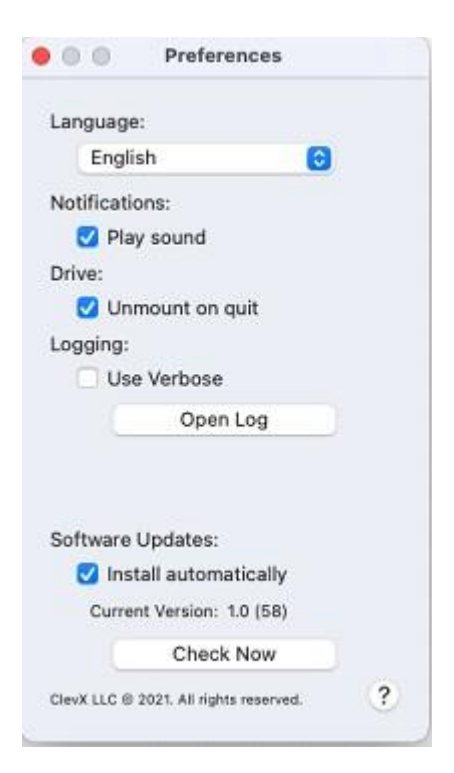

*Figura 7.10 - Configurações*

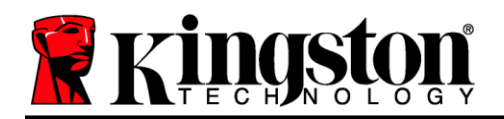

# **Uso do Dispositivo (Ambiente Mac)**

Depois que o DTL+ G3 tiver sido inicializado, você pode acessar a partição de dados de segurança e utilizar as opções do dispositivo fazendo o login no dispositivo com sua senha. Para isso, siga essas etapas:

- 1. Insira o DTL+ G3 em uma porta USB.
- 2. Clique duas vezes no ícone do volume  $DTL+G3$
- 3. Abra a pasta Mac e clique duas vezes no *app* DTLplus\_Launcher.
- 4. Insira sua senha na caixa de texto da janela de login (ver a *Figura 8.1*.)
- 5. Depois de digitar sua senha, clique no botão '*Login* para continuar.
	- *Se a senha correta for digitada, o DTL+ G3 será desbloqueado e você poderá começar a usar o dispositivo.*
	- *Se uma senha incorreta for inserida, uma mensagem de erro vai aparecer logo abaixo do campo 'Dica, indicando uma falha no login (ver a Figura 8.2.)*

Durante o processo de login, se for digitada uma senha incorreta, você terá outra oportunidade para digitar a senha correta; entretanto há um recurso de segurança integrado que monitora o número de tentativas erradas de login\*. Se esse número alcançar o valor predefinido de 10 tentativas erradas, o DTL+ G3 será bloqueado e será necessária a formatação da partição dos dados de segurança do dispositivo antes da próxima utilização.

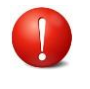

#### **ISSO SIGNIFICA QUE TODOS OS DADOS ARMAZENADOS NO DTL+ G3 SERÃO PERDIDOS.**

Para mais detalhe sobre este recurso, veja '*Bloqueio do dispositivo* na página 22. *Figura 8.2 - Erro de Login*

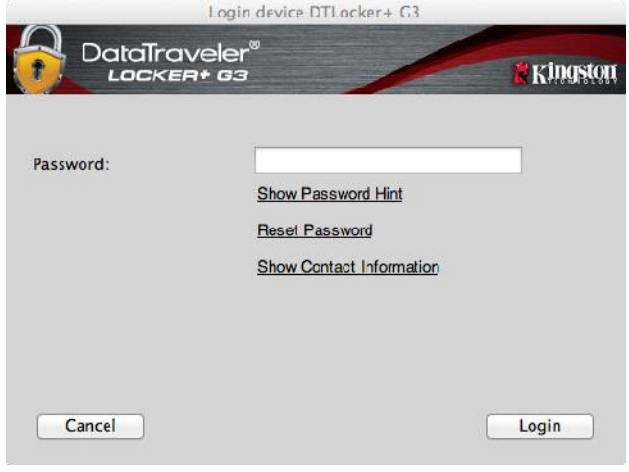

*Figura 8.1 - Janela de Login*

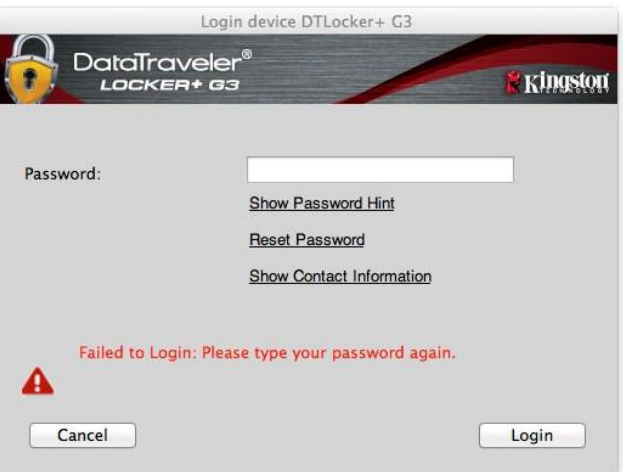

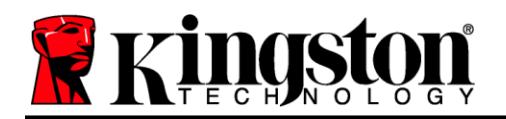

*\*Observação: Depois que você fizer a autenticação no dispositivo corretamente, o contador de erros de login será reiniciado.*

#### <span id="page-21-0"></span>**Opções do dispositivo (Ambiente Mac)**

Enquanto você estiver conectado ao dispositivo, haverá um ícone do ' *DTLplus\_Launcher* localizado no Dock do Mac OS X, como visto na *Figura 9.1* abaixo:

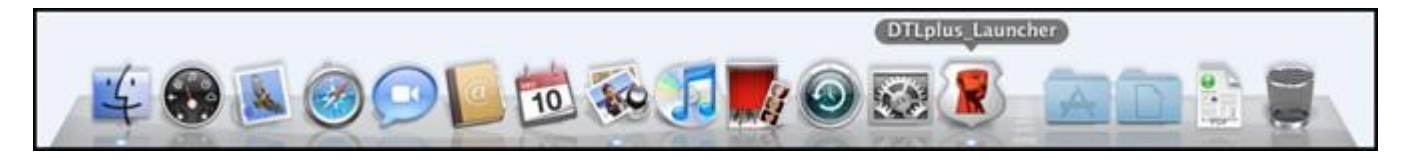

*Figura 9.1 – Ícone DTL+ G3 no Dock do Mac OS X*

Mantendo pressionada a tecla de '*controle* no seu teclado e clicando uma vez no ícone do '*DTLplus\_Launcher*, aparecerá o menu mostrado na *Figura 9.2* à direita.

#### **Configurações do DTL+ G3**

- Permite que você altere sua senha de e/ou dica (*Figura9.3*)
- Permite que você adicione/visualize/altere suas informações de contato (*Figura 9.4*)
- Permite que você altere sua preferência de idioma (*Figura9.5*)

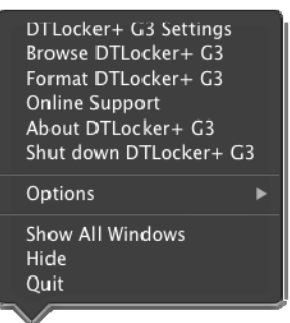

*Figura 9.2 Opções do DTL+ G3*

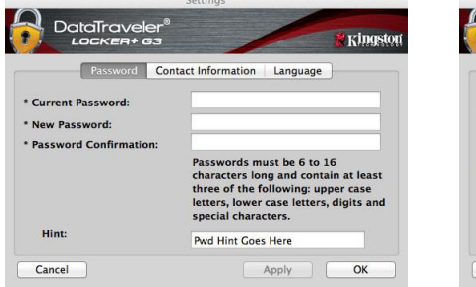

*Figura 9.3 Alteração de senha*

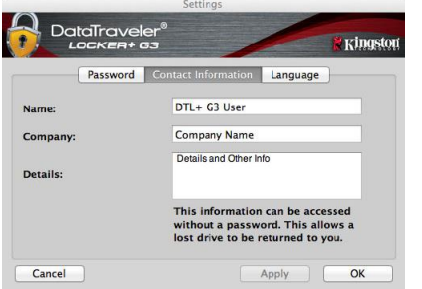

*Figura 9.4 Informações de contato*

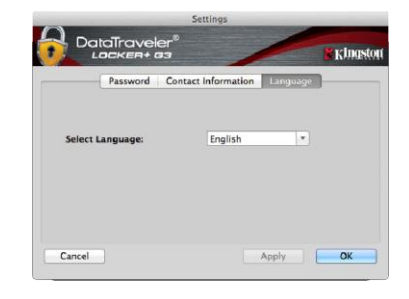

*Figura 9.5 Selecionar idioma*

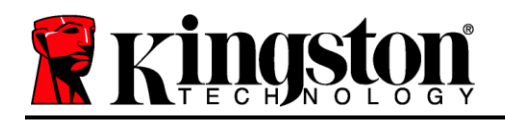

*(Observação: Para finalidades de segurança, sua senha atual do DTL+ G3 é necessária para atualizar e/ou modificar qualquer uma dessas configurações.)*

#### **Navegar no DTL+ G3**

 Permite que você navegue pelo conteúdo da partição de dados de segurança enquanto está conectado

#### **Formatar o DTL+ G3**

 Permite que você formate a partição de dados segura (Aviso: Todos os dados serão apagados.) (*Figura 9.7*)

**Suporte On-line** (É necessário acesso à Internet)

 Abre o navegador da Internet e navega para <http://www.kingston.com/support/> onde você pode acessar informações adicionais de suporte *Figura 9.7 – Aviso sobre formatação*

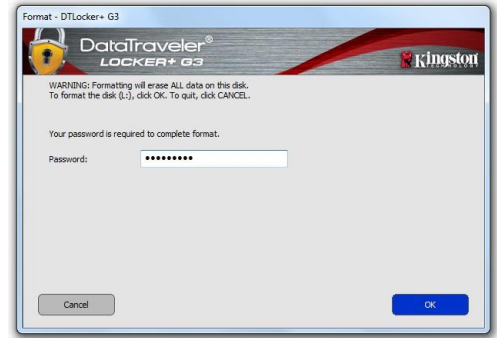

#### **Sobre o DTL+ G3**

• Fornece detalhes específicos sobre o DTL+ G3, incluindo informações de versão de Aplicativo e Firmware (*Figura 9.8*)

#### **Desligar o DTL+ G3**

 Desliga de modo apropriado o DTL+ G3, permitindo que seja removido com segurança do seu computador

| DataTraveler®<br>LOCKER+ G3                          |         |                    | <b>Kingston</b> |
|------------------------------------------------------|---------|--------------------|-----------------|
|                                                      |         |                    |                 |
| Copyright (c) 2013 Kingston Technology Company, Inc. |         |                    |                 |
|                                                      |         |                    |                 |
|                                                      | Version | <b>Information</b> |                 |
| <b>Modules</b>                                       |         |                    |                 |
| DTLocker+ G3                                         | 2.0     | 2000FFE23C7ECBD    |                 |
| Application                                          | 3001    |                    |                 |
| <b>FW Version</b>                                    | 1.00    |                    |                 |
|                                                      |         |                    |                 |

*Figura 9.8 – Sobre o DTL+ G3*

### **-Seção Mac concluída-**

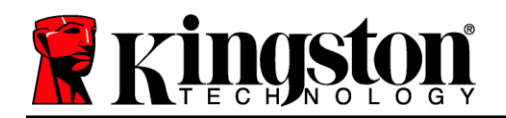

# <span id="page-23-0"></span>**Ajuda e Resolução de Problemas**

#### **Bloqueio do dispositivo**

O DTL+ G3 inclui um recurso de segurança que previne acesso não autorizado à partição de dados quando um número máximo de tentativas erradas de login **consecutivas** (abreviado como MaxNoA) foi feito; a configuração padrão "out-of-box" tem um valor pré-configurado de 10 (nº de tentativas.)

O contador de 'bloqueio monitora cada login malsucedido e redefine de uma das duas maneiras: **1)** Um login bem-sucedido antes de alcançar o MaxNoA ou **2)** Alcançar o MaxNoA e executar uma formatação de dispositivo.\*

Se uma senha incorreta for inserida, uma mensagem de erro vai aparecer logo abaixo do campo '*Dica*, indicando uma falha no login. *Ver a Figura 10.1*.

Quando a 7<sup>a</sup> tentativa errada for feita, você verá uma mensagem de erro adicional indicando que você tem mais 3 tentativas antes de chegar ao MaxNoA (que é 10 por padrão.) Ver a *Figura 10.2*.

Após a 10<sup>a</sup> tentativa incorreta de login, o DTL+ G3 bloqueará permanentemente a partição de dados e exigirá uma formatação do dispositivo antes da próxima utilização. Isso significa que **todos os dados armazenados no DTL+ G3 serão perdidos** e você precisará criar uma nova senha.

Essa medida de segurança impede que alguém (que não tenha a sua senha) faça incontáveis tentativas de login e consiga acesso aos seus dados confidenciais.

Se você for o proprietário do DTL+ G3 e esquecer sua senha, as mesmas medidas de segurança serão aplicadas, incluindo a formatação do dispositivo.\*

Para saber mais sobre este recurso, veja '*Esqueci a senha* na página 23.

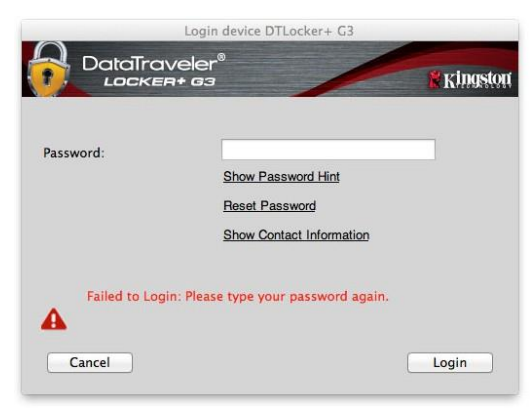

*Figura 10.1 - Erro de Login*

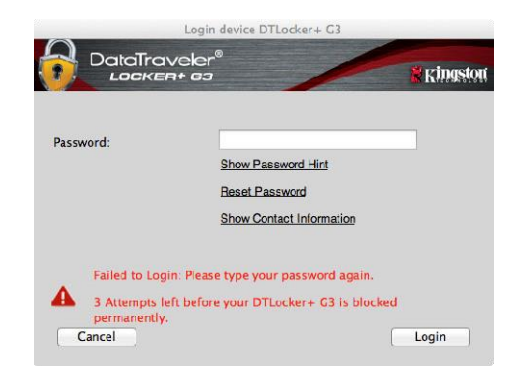

*Figura 10.2 - 7º erro de login*

*\*Observação: A formatação do dispositivo irá apagar TODAS as informações armazenadas na partição de dados de segurança do DTL+ G3.*

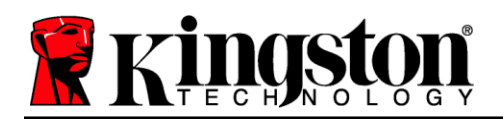

#### **Esqueceu a senha**

Se você esquecer sua senha, você pode clicar no link '*Redefinir senha* que aparece na janela de login do dispositivo quando o DTLplus\_Launcher é executado (ver *Figura 10.3*).

Esta opção irá permitir que você crie uma nova senha, mas para proteger a privacidade de seus dados, o DTL+ G3 será formatado. Isso significa que todos os seus dados serão apagados no processo.\*

Quando você clicar em '*Redefinir a senha*, uma caixa de mensagem (*Figura 10.4*) vai aparecer e perguntar se você deseja inserir uma nova senha antes de executar a formatação. Nesse ponto, você pode 1) clicar em '*OK* para confirmar ou 2) clicar em 'Cancelar para voltar para a janela de login.

Se você optar por continuar, você será solicitado a criar uma nova senha complexa e uma nova dica. A dica não é um campo obrigatório, mas pode ser útil para fornecer uma pista sobre a senha, se algum dia ela for esquecida.

(*Observação: A dica NÃO pode ser a mesma que a senha do dispositivo DTL+ G3.) Figura 10.4 – Prompt antes da formatação*

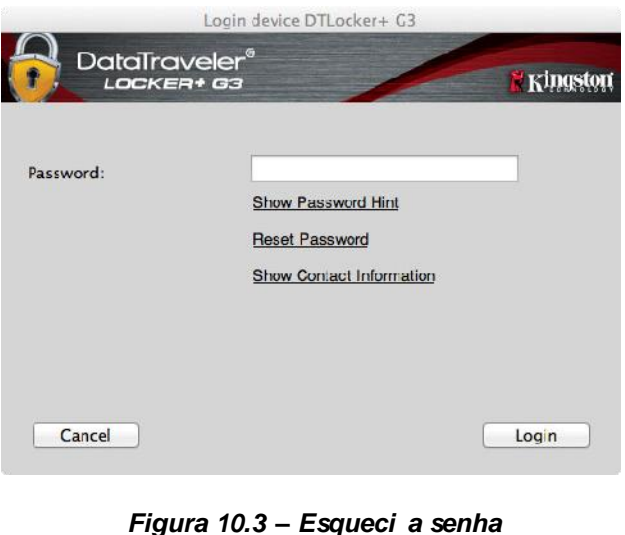

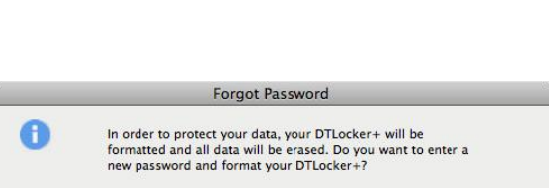

 $\overline{OK}$ 

Cancel

*\*Observação: A formatação do dispositivo irá apagar TODAS as informações armazenadas na partição de dados de segurança do DTL+ G3.*

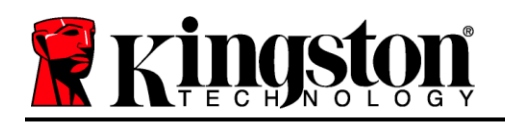

#### **Conflito de Letra de Drive (Sistemas Operacionais Windows)**

Como mencionado na seção '*Requisitos do Sistema* deste manual (na página 3), o DTL+ G3 precisa de duas letras de drive consecutivas DEPOIS do último disco físico que aparece antes do '"intervalo" nas atribuições de letra do drive (ver *Figura 10.5*.) Isto NÃO está relacionado com compartilhamentos de rede porque eles são específicos aos perfis de usuário e não ao próprio perfil de hardware de sistema, aparecendo assim disponível no Sistema Operacional.

Isso significa que, o Windows pode atribuir ao DTL+ G3 uma letra de drive que já está em uso por um compartilhamento de rede ou caminho de Convenção de Nomenclatura Universal (UNC), causando um conflito de letra de drive. Se isto ocorrer, consulte o seu administrador ou departamento de assistência técnica para alterar a atribuição das letras de drive no Gerenciamento do Disco do Windows (necessários privilégios de administrador).

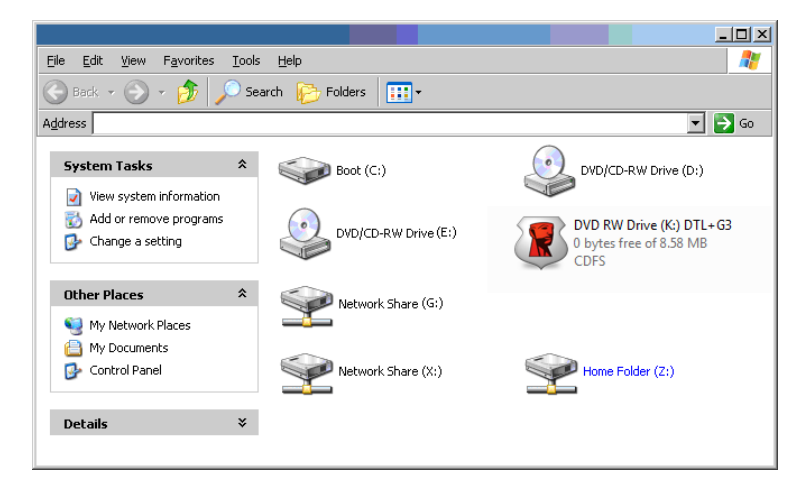

*Figura 10.5 – Meu Computador*

Neste exemplo, o DTL+ G3 utiliza o drive F:, que é a primeira letra de drive disponível após o drive E: (o último disco físico antes do intervalo de letra de drive.) Como a letra G: é um compartilhamento de rede e não faz parte do perfil de hardware, o DTL+ G3 pode tentar utilizá-lo como sua segunda letra de drive, causando um conflito.

Se não existirem compartilhamentos de rede no seu sistema e o DTL+ G3 continuar não carregando, é possível que um leitor de cartões, um disco removível ou outro dispositivo previamente instalado esteja conservando a letra de drive que lhe foi atribuída causando o conflito.

Observe que o Gerenciamento de Letra de Drive, ou DLM, melhorou significativamente no Windows 11/10, então pode ser que você não encontre este problema, mas se não conseguir resolver o conflito, entre em contato com o Departamento de Suporte Técnico da Kingston para mais assistência.

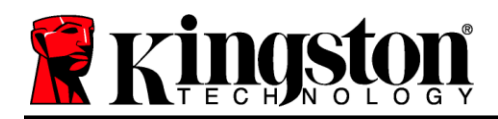

Copyright © 2023 Kingston Technology Corporation, 17600 Newhope Street, Fountain Valley, CA 92708 USA. Todos os direitos reservados.

Windows é uma marca comercial registrada da Microsoft Corporation.

Todas as outras marcas comerciais e direitos autorais são de propriedade de seus respectivos proprietários.

A Kingston não é responsável por erros técnicos ou de edição e/ou omissões contidas aqui; seja por danos incidentais ou decorrentes do fornecimento ou uso deste material. As informações fornecidas aqui estão sujeitas a mudanças sem notificação. A Kingston não pode garantir a precisão de qualquer informação apresentada depois da data da publicação. Este documento tem somente a finalidade de informação. A Kingston não dá nenhuma garantia, explícita ou implícita, neste documento.

É proibida a distribuição deste trabalho ou trabalho dele derivado em qualquer formato de livreto padrão (papel) para finalidades comerciais, salvo se uma permissão prévia for obtida do detentor do direito autoral